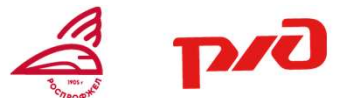

# ИНСТРУКЦИЯ ПО ЗАГРУЗКЕ ФАЙЛОВ

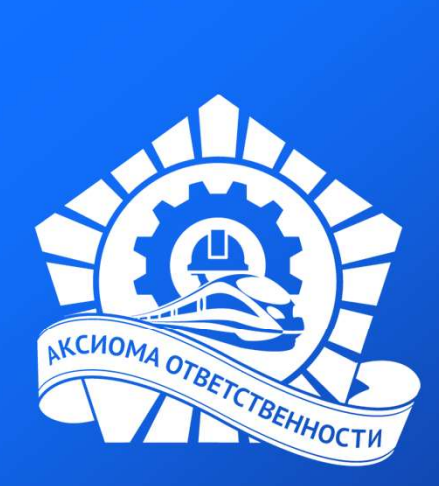

СЛУЖБА ПОДДЕРЖКИ: help@szd.online

### ЗАПИСЬ ГОЛОСА

### Ha iPhone Ha yctpoйctbax Android Ha yctpone Ha yctpone Ha yctpone Ha yctpone Ha yctpone Ha yctpone Ha yctpone Ha yctpone Android аудиодорожку на мобильный телефон?

Многие современные телефонов имеют достаточно качественный микрофон. Необходимо зайти в приложение диктофон, ниже приведены примеры для разных моделей.

Заранее продумайте текст, постарайтесь плавно начать и завершить ваше аудиосообщение.

Приложение «Диктофон» на iPhone

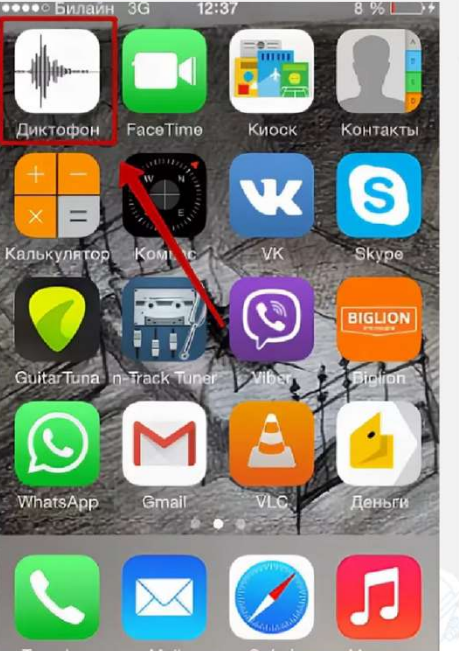

### Приложение «Диктофон»

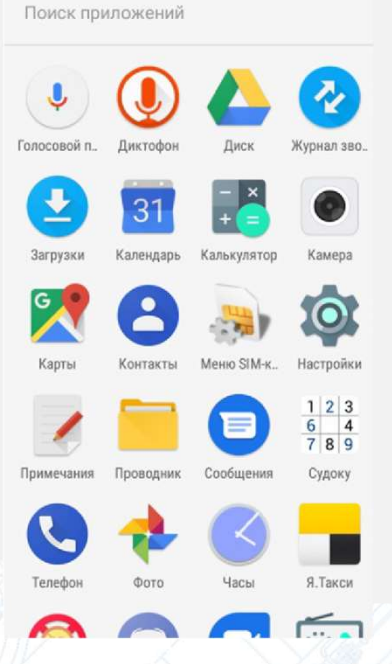

### ЗАПИСЬ ГОЛОСА

#### Как создать свою и на устройствах которых аудиодорожку на мобильный телефон?

Для записи нажмите на красный круг, во время записи расположите телефон на расстоянии 20-30 сантиметров, обеспечьте отсутствие посторонних шумов. Озвучьте записанный текст.

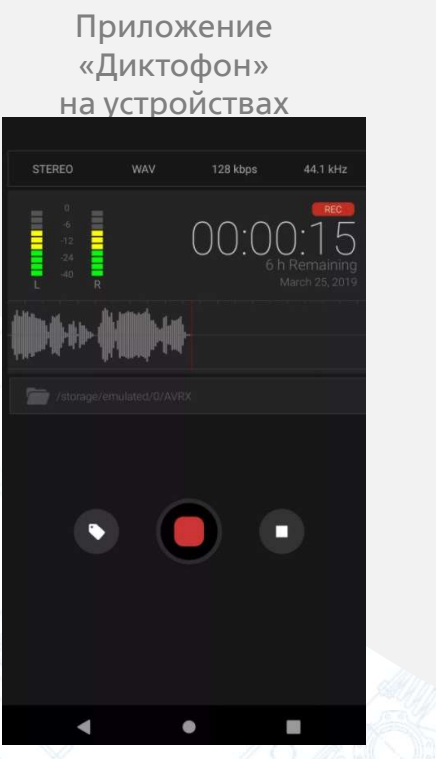

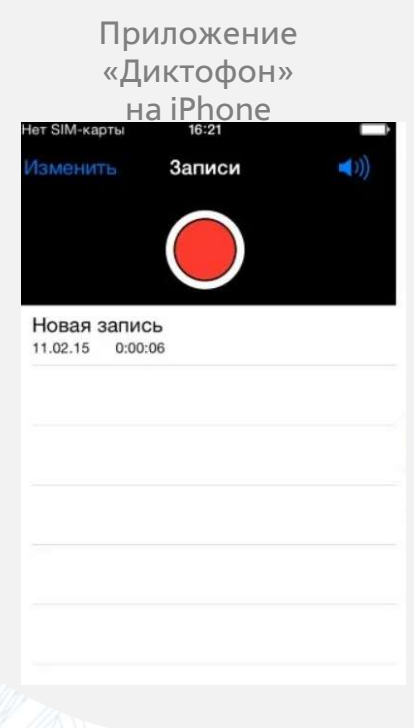

### ЗАПИСЬ ГОЛОСА

#### Как создать свою аудиодорожку с помощью компьютера?

Если Вы используете компьютер в онлайнконференциях, то в Вашем устройстве есть микрофон. Как открыть его для записи звука?

Для записи нажмите на красный круг, во время записи расположитесь на расстоянии 20-30 сантиметров от компьютера, обеспечьте отсутствие посторонних шумов. Озвучьте записанный текст.

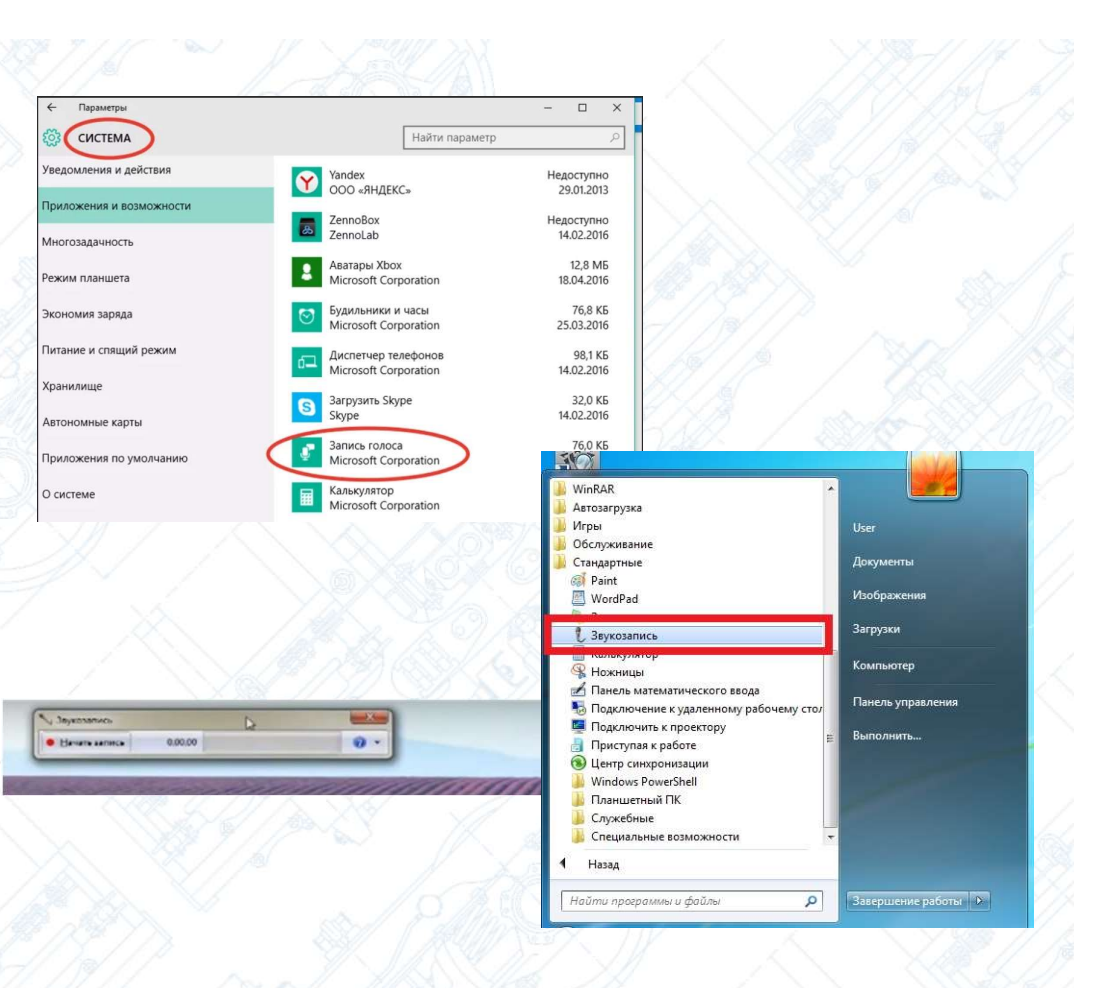

#### Загрузка аудио

Для того, чтобы загрузить записанный файл необходимо:

1. Войти в личный кабинет и выбрать конкурс.

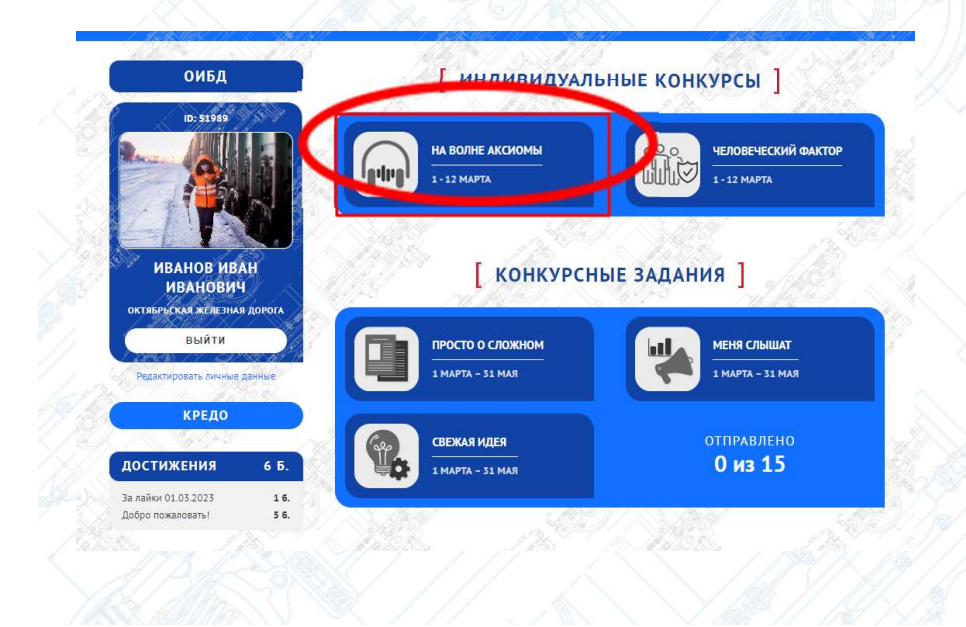

2. Ввести название работы и выбрать файл с вашего компьютера. Нажать кнопку «Отправить».

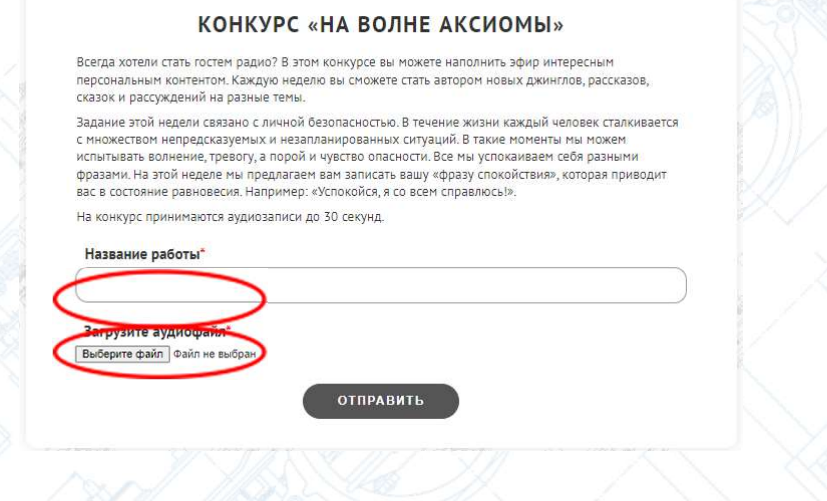

#### Что учитывать при съёмке видео?

- 1. Выберите тихое место, чтобы на видео отсутствовали лишние шумы.
- 2. Подберите фон или декорации, которые могут оказать большее эмоциональное воздействие на зрителя.

3. Выберите место с хорошим освещением, например, днём у окна (но не «против» света), либо добавьте больше искусственного света.

4. По возможности можно использовать микрофон-петличку или использовать микрофон от гарнитуры.

- 5. Протрите камеру.
- 6. Запишите пробное видео с целью проверки корректности картинки и звука.

#### Загрузка видео

Для того, чтобы загрузить записанный файл необходимо:

1. Войти в личный кабинет и выбрать конкурс.

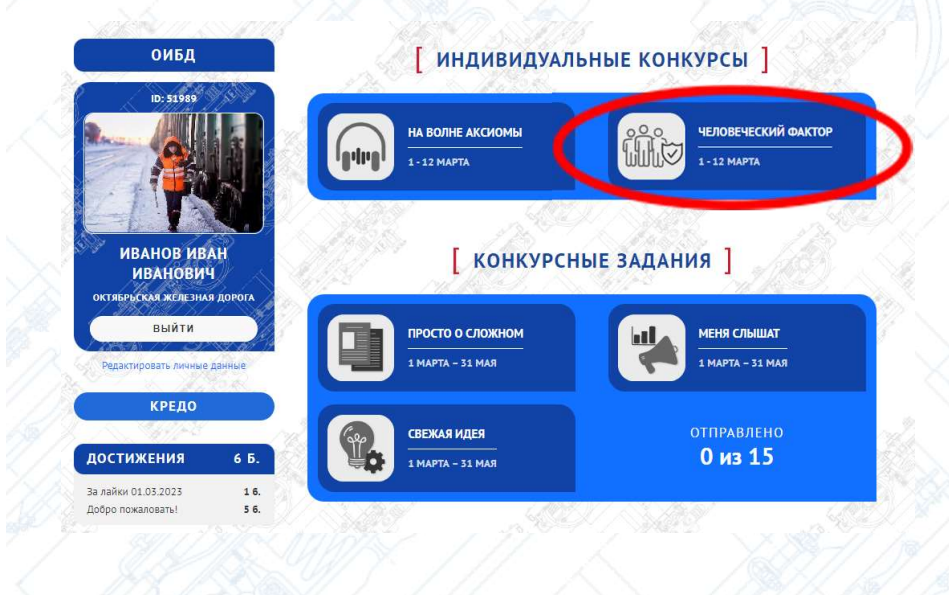

2. Ввести название и описание работы, вставить ссылку на видео. Нажать кнопку «Отправить».

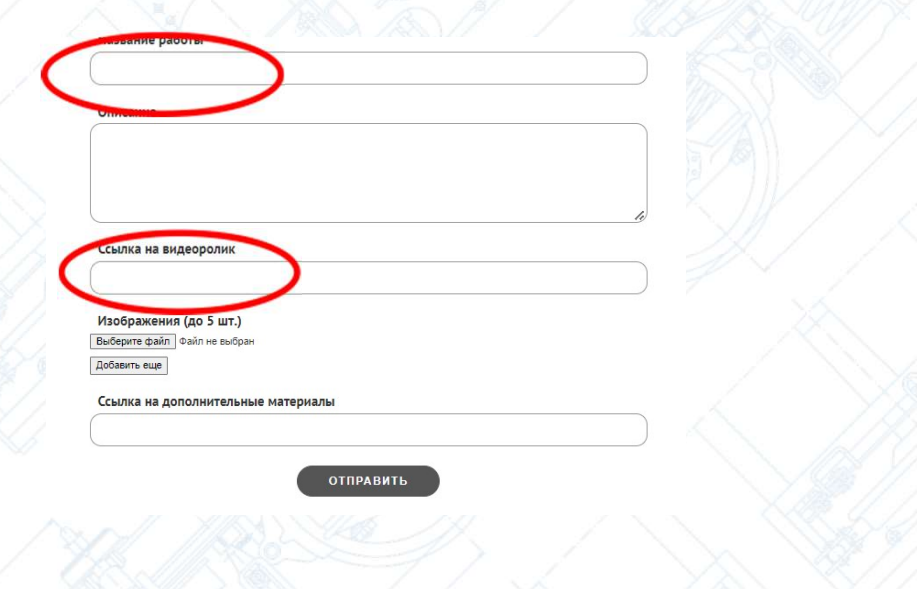

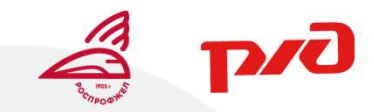

Удачи вам с выполнением заданий!

## АКСИОМА ОТВЕТСТВЕННОСТИ

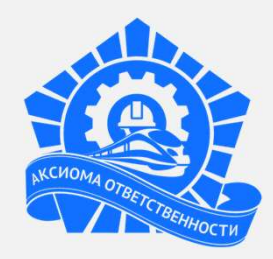